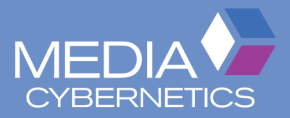

# Image-Pro<sup>®</sup><br>Premier

**Image Analysis Starts Here** 

クイック スタート ガイド

**QUICK START GUIDE** 

# Image-Pro Premier 9.2 の動作環境

Image-Pro Premier ver. 9.2 の動作環境 (システム要件) は以下の通りです。

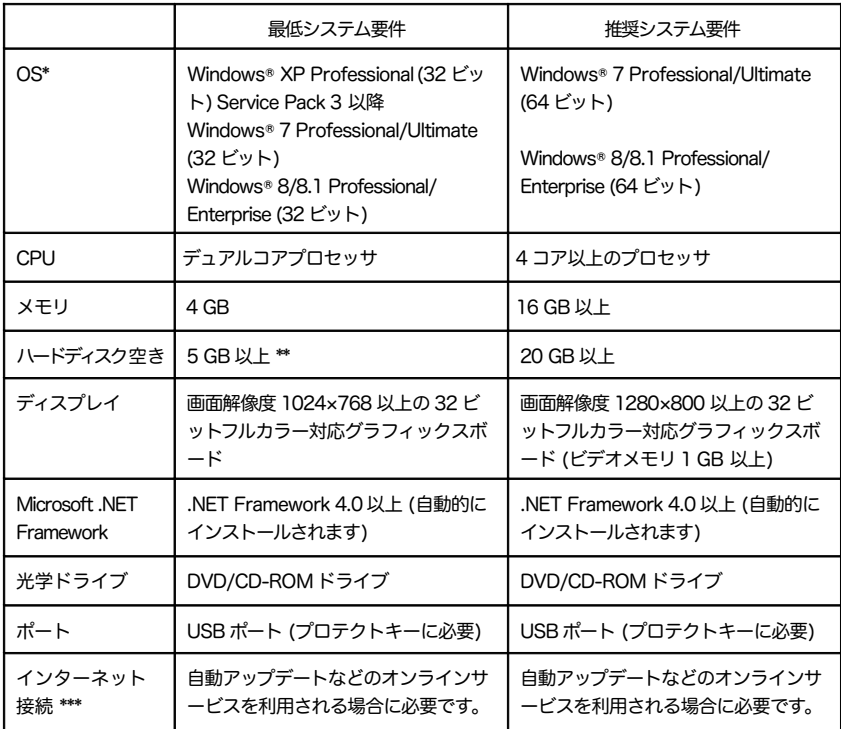

- \* 日本語版の OS で使用される場合、Image-Pro Premierで保存される画像ファイル・設定フ ァイルなどのファイル名や、保存先のフォルダーの名前は 半角英数文字のみをお使い下さい 。
- \*\* 高精細画像データを保存することを考慮すると、 20 GB 以上の空き容量を推奨します。
- \*\*\* オンラインサービスを受けられる場合、インターネット接続環境が必要です (インターネッ ト接続環境がなくてもソフトの使用は可能ですが、操作説明ムービーの閲覧、ソフトの自動 更新、各種データのダウンロードサービス等は利用できません)。
- ※ 対応カメラ᯿機種ᰀ、 http://www.mediacy.com/index.aspx?page=IP\_Premier\_cam\_sup を ご覧下さい。

# Image-Pro Premier 9.2 のインストール

! Image-Pro Premier をインストールする前に、他のアプリケーションソフ トと抗ウイルスソフトを全て終了して下さい。

Image-Pro Premier 9.2 のインストールは、付属のインストー ル用 DVD (右図) をパソコンの DVD ドライブに入れます。

「ユーザー アカウント制御」の画面が表示されたら、コンピュータ ーへの変更を許可して下さい。

右の画面が開いたら、画面の指示に従ってインストール して下さい。

右の画面が開かないときは、エクスプローラで DVD を 開き、その中の "autorun.exe" ( autorun.exe ) をダブル クリックして下さい。

インストール完了後に、プロテクトキー (右図) をパソコンの USB ポートに取りつけて下さい。 プロテクトキーの内蔵のランプ が点灯すれば、Image-Pro Premier を使用できます。

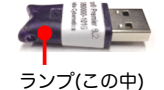

MEDIA

Image-Pro<sup>®</sup> Premier

# 旧製品から Image-Pro Premier 9.2 へのアップグレード

旧製品を Image-Pro Premier 9.2 にアップグレードされる際は、以下のような場合 が考えられます:

- 弊社ウェブサイトから Image-Pro Premier 9.2 の評価版をダウンロードする
- Image-Pro Premier 9.0 のヘルプメニュー ( $\bullet \rightarrow$ )  $\rightarrow$  "Check for Updates" (更新をチェック) コマンドで Image-Pro Premier 9.2 をダウンロードする
- Image-Pro Plus または Image-Pro Premier 9.0 から Image-Pro Premier 9.2 へのアップグレードを購入し、インストール用 DVD でアップグレードする

いずれの場合でも、Image-Pro Premier 9.2 のインストール時に旧製品が自動的に 削除されることはありませんので、新旧製品を共存させてご使用になれます。 Image-Pro Premier 9.2 への移行が完全に終了した時点で、旧製品をアンインスト ールして下さい。

# Image-Pro Premier 9.0 のライセンスを 9.2 に更新する

旧バージョンの Image-Pro Premier 9.0 を 9.2 にアップグレードされる場合は、 ライセンスを 9.2 に更新する必要があります。

(1) ライセンスを 9.2 にアップグレードした後も、引き続き Image-Pro Premier 9.0 を使用できます。

ライセンスを更新するには、アップグレード用 DVD のケースに添付されている、 16桁の "Unlocking Code" (アンロッキングコード、ロック解除コード) が必要です。 お手元にご用意下さい。

ライセンスの更新は 「ライセンス更新ウィザード」 で行ないます。次のいずれかの操 作でウィザードを起動して下さい。

- Windows の「スタート」メニュー → 「すべてのプログラム」 → 「Image-Pro Premier 9.2 または Image-Pro Premier 3D (...)」 → 「Licensing」 フォルダ の中の "Licensing Wizard" をクリックする
- Image-Pro Premier 9.2 を起動し、画面右上のヘルプアイコン ( ◎ ・) の▼を クリックして、ドロップダウンメニューから 「ライセンス更新ウィザード」 コマ ンドを実行する

これでライセンス更新ウィザードが起動し、次の 「ようこそ」 画面が開きます。

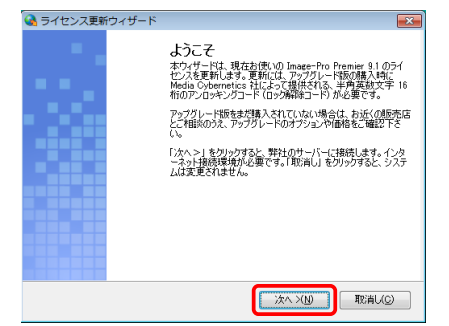

1. 「次へ >」 をクリックします。 (「取消し」はライセンス更新を中止します。) アンロッキングコードを入力する画面が開きます。

2. Image-Pro Premier 9.2 アップグレードキットの DVD ケースに印刷されてい る、 16 桁の Unlocking Code (アンロッキングコード) を入力して下さい。

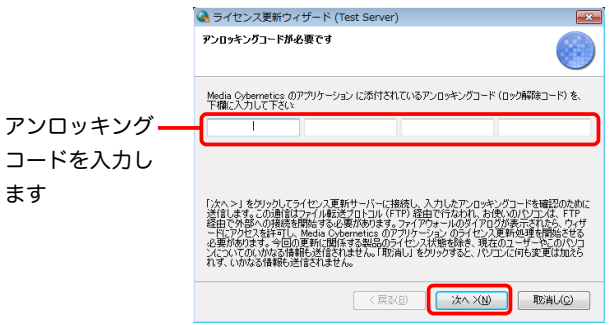

「次へ >」 をクリックします。 これでライセンス更新が開始され、問題がなけれ ば最後まで進行します。

「アップグレード完了」 の画面が表示されたら、ライセンス更新は完了です。 「終了」 をクリックして下さい。

場合により、パソコンの再起動が必要となることもあります。

## ユーザ登録と技術サポート

Image-Pro Premier のライセンスは、パソコンの USB ポート に取り付けられるプロテクトキー (右図) に保存されており、 12桁のシリアル番号で管理されています。プロテクトキーは大 切に取り扱って下さい。 また、紛失されないようご注意下さい。

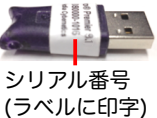

製品の技術サポートや無償のソフト更新サービスを利用されるには、 ライセンスの ユーザ登録が必要です。 本製品は、既にユーザ登録が済んだ状態で出荷しております が、 万一未登録の場合は、 弊社までご連絡下さい (Tel. 03-5639-2751)。

! 技術サポートは、製品の購入後 <sup>90</sup> <sup>日</sup>間、無償でご利用になれます。 ご利用の際 は、プロテクトキーのシリアル番号を控えられた上で、 弊社営業日の月曜~金曜、午 前 10:00~午後 4:00 の間に、Tel. 03-5639-2751 [㈱日本ローパー MC 事業本部] までご連絡下さい。 電子メールは、http://www[.mediacy.](http://www.mediacy.jp/)jp を開き、画面上部の 「お問合せ」からご送信下さい。

# 自動更新機能について

Image-Pro Premier には自動更新機能 (AutoUpdate) があり、インターネットに 接続されたパソコンでは、自動的に最新の更新ソフト (アップデート) をインターネ ット経由でダウンロードしてインストールできます。

白動更新機能を利用されるには、画面左上の フォル タブを開き、 はオプション ボタ ンをクリックして 「Image-Pro Premier (...) オプション」 ダイアログを開き、「アプ リケーション」ページの「自動アップデート確認」オプションを選択して下さい。

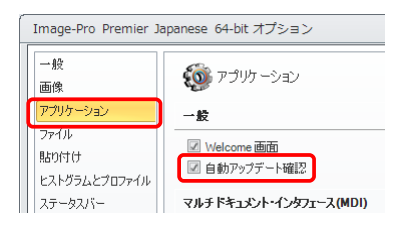

(1) 自動更新機能を利用されるには、ユーザ登録が必要です。お使いのパソコン がインターネットに接続されていない場合に、 Image-Pro Premier を最新版に更 新する更新ソフトを、別途ご用意しております。 更新ソフトの入手につきましては、 弊社までご連絡下さい: ㈱日本ローパー MC 事業本部 Tel. 03-5639-2751 (電子 メールは http://www[.mediacy.](http://www.mediacy.jp/)jp の「お問合せ」からお送り下さい)。

# プロテクトキーのアクティベーションについて

Image-Pro Premier のプロテクト キーに保存されているライセンス は、既にアクティベートが済んだ状 態で出荷されていますので、通常は アクティベートして頂く必要はあり ませんが、 右のような画面が表示さ れた場合は、アクティベートが必要 になります。

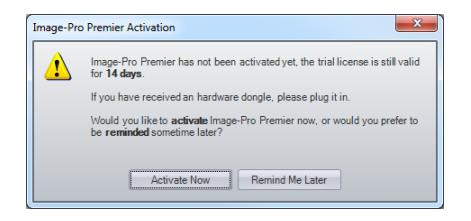

アクティベーションの手順は、パソコンがインターネットに接続している場合と、接 続していない場合で異なります。

# アクティベーション: インターネットに接続している場合

1. 右図のようなメッセージが表示された ら、"Activate Now" ボタンをクリッ クして下さい。

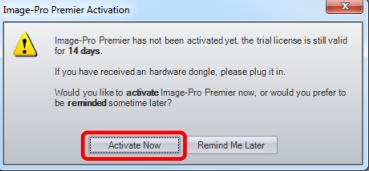

2. "Product Registration" (製品登録) 画面が開きます。 各項目を入力して 下さい ("\*" 印が付いている項目は必須です)。 "Unlocking Code" (アンロッ キングコード) は、インストール用 DVD のケースにシールで添付されています。

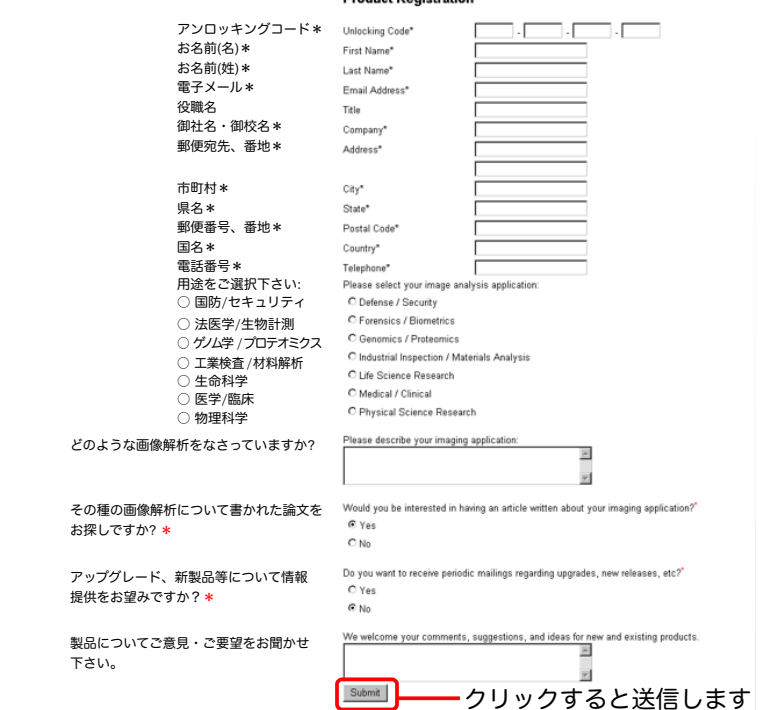

#### <span id="page-6-0"></span>**Product Registration**

3. 入力し終わったら、画面最下部の "Submit" (送信) ボタンをクリックして下さ い。 これでユーザー登録データが送信されます。

問題がない場合、これでライセンスファイルが自動的にパソコンにインストー ルされてアクティベーションが完了し、 次の画面が表示されます。

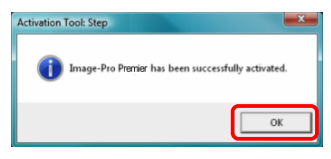

"OK" をクリックして終了して下さい。これで、Image-Pro Premier が使用可 能となります。

# アクティベーション: インターネットに接続していない場合

Image-Pro Premier を使用するパソコンがインターネットに接続していない場合は、 3MB 以上の空き容量のある USB メモリを用意してから、次の手順を実行して下さい。

1. 右図のようなメッセージが表示され たら、"Activate Now" ボタンをクリ ックして下さい。

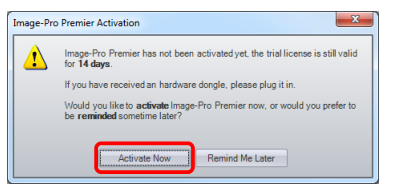

2. 下図の画面が開きます。 USB メモリ をパソコンに取り付けて下さい。

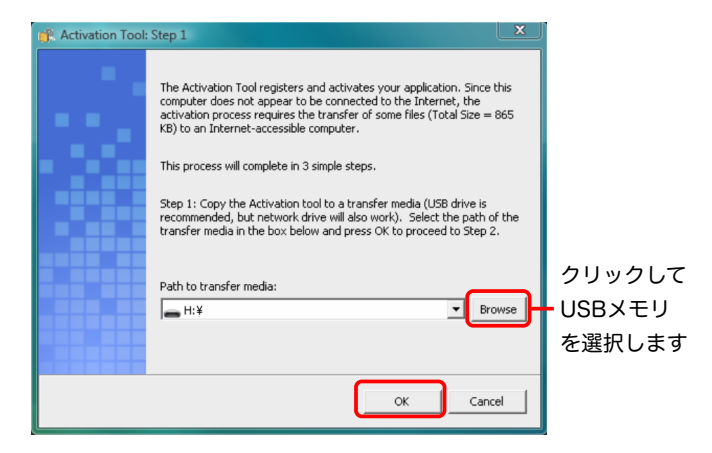

3. "Browse" ボタンをクリックして、USB メモリのドライブを選択して下さい (前ページの図)。

選択したら、"OK" ボタンをクリックして下さい。 この操作により、ライセン スのアクティベーションを行なう "ActivationTool.exe" その他のファイルが USB メモリにコピーされます。

4. USB メモリをパソコンから 取り外し、インターネットに 接続している別のパソコンに 取り付けます。 USB メモリ の中の "ActivationTool.exe" が自動的に起動し、右の画面 が開きます。

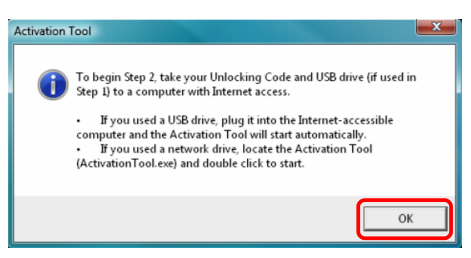

(i) この画面が自動的に開かない場合は、 Windows のエクスプローラで USB メモリを開き、その中の "ActivationTool.exe" をダブルクリックして起 動して下さい。

- 5. "OK" ボタンをクリックして下さい。 これで "Product Registration" (製品登 録) 画面が開きます ([7ペ](#page-6-0)ージの図を参照)。 各項目を入力して下さい ("\*" 印 が付いている項目は必須です)。 "Unlocking Code" (ロック解除コード) は、 インストール用 DVD のケースにシールで添付されています。
- 6. 入力し終わったら、"Submit" (送信) ボタンをクリックして下さい。 これでユ ーザー登録データが送信されます。
- 7. 問題がない場合、右の画面が表示さ れます。

"OK" をクリックして下さい。 これ で、アクティベーションに必要なラ イセンスファイルが作られ、USB メモリに保存されます。

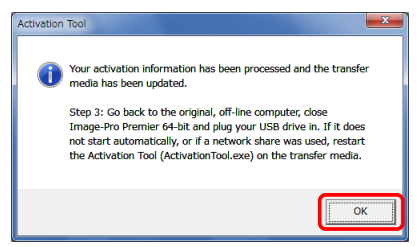

- 8. USB メモリをパソコンから取り外し、元のパソコン (Image-Pro Premier を インストールした、インターネットに接続されていないパソコン) に取り付け て下さい。
- 9. これで、USB メモリの中の "ActivationTool.exe" が自動的に起動して、ライ センスファイルが元のパソコンにインストールされます。

問題がない場合、次の画面が表示されます。

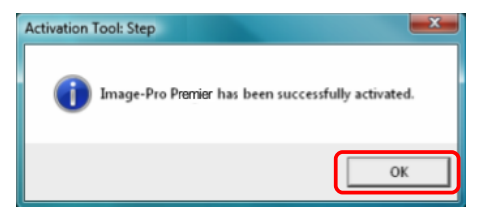

"OK" ボタンをクリックして下さい。

これで、Image-Pro Premier が使用可能になります。

(i) "ActivationTool.exe" が自動的に起動しない場合は、Windows のエク スプローラで USB メモリを開き、その中の "ActivationTool.exe" をダブル クリックして起動して下さい。

## 操作画面全般 ー 使用上のヒント

#### 「ファイル」 タブ ー 画像を開く、 印刷、 保存

 画面左上の「ファイル」タブのメニューには、「開く」、「保存」、「印刷」 ファイル など、ファイル全体を処理するコマンドがあります。

#### ドッキング表示とマルチドキュメント インターフェース表示 (MDI) の切替え

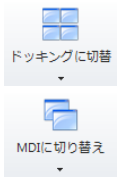

ドッキング表示 (1 つの画像のみを表示する方式) 㱻 MDI 表示 (複 数の画像を同時に表示する、旧来の表示方式) の切り替えは、 「表示」 リボンまたは画面左上の「クイックアクセスツールバー」にあるボタ ン (左図) で、 簡単に行なえます。複数の画像を同時に開いて比較 したいときは、 MDI 表示に切り替えると便利です。

#### クイックアクセスツールバー

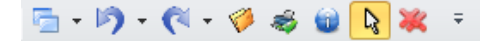

画面最上部にある「クイックアクセスツールバー」には、 使用頻度の高いコマンドを 簡単に登録できます。登録するには、ツールバー右端の = をクリックして下さい。

#### オプションボタン (詳細設定)

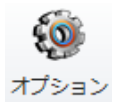

Image-Pro Premier の各種ツールには、 共通の「オプション」ボタン (歯車アイコンのボタン) があります。このボタンをクリックすると、 画面の右側にツールの詳細設定パネルが開きます。

#### パネルを非表示にして画面を広く使う

画面の作業域を広く使いたいときは、 パネルのタイト 縮小表示欄  $\mathbf{\mu} \times$ ルバーにある「画びょう」アイコン ロ をクリックして

下さい。パネルが画面の右端または左端に隠れ、 縦のタイトルバーの形になります。 縦のタイトルバーの上にカーソルを重ねると、 パネルを表示します。 元の表示に戻 したいときは、 「画びょう」アイコン を再度クリックして下さい。

# 画像を取り込む

!デジタルカメラから画像を取り込むには、 カメラ制御用のドライバソフトと、 Image-Pro Premier からドライバソフトを呼び出す Capture Interface ソフトの 2 つをパソコンにインストールする必要があります。ドライバソフトは、 カメラの メーカーから入手できます。Media Cybernetics 製の Capture Interface ソフト は、 http://www[.mediacy.com](http://www.mediacy.com/index.aspx?page=capture_support)/ から入手できます。※Image-Pro Premier Offline バージョンは画像の取り込みが行なえませんので、 ご注意下さい。

#### 画像を 1 枚ずつ取り込む

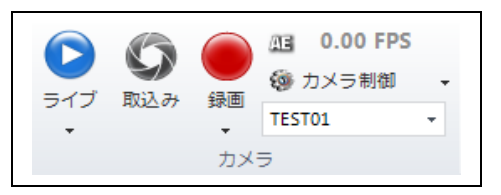

- 1. 「取込み」リボンの「カメラ」グループを開く。
- 2. 「ライブ」ボタン の▼をクリックして、ドロップダウンメニューか らカメラを選択する。
- 3. 「ライブ」ボタン をクリックして、カメラからのライブプレビュー (スルー動画) を表示する。焦点合わせなどを行ないます。
- 4. @ カメラ制御 をクリックして画像取 り込みの制御パネル (右図) を開き、 「取込み」タブの「コントロール」パネ ルで露光時間、 「強調」パネルでゲイ ンなど、 必要な設定を行なう。色の 設定は、「設定」タブの「色」パネルで 「白バランス」をクリックする。
- 5. 「取込み」ボタン をクリックし て、 画像を作業域に取り込む。

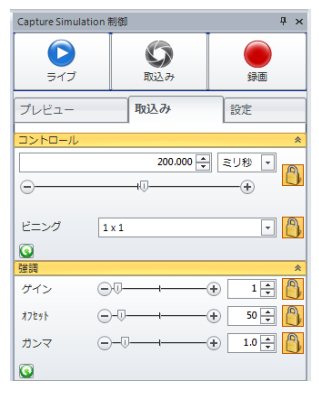

#### 動画 (連続画像、 シーケンス画像、 ムービー) を取り込む

- 1. 「取込み」リボンの「カメラ」グループを開く。
- 2. 「ライブ」ボタン の▼をクリックして、ドロップダウンメニューか らカメラを選択する。
- 3. 「ライブ」ボタン をクリックして、カメラからのライブプレビュー (スルー動画) を表示する。焦点合わせなどを行ないます。
- 4. @ カメラ制御をクリックして画像取 り込みの制御パネルを開き、 「設定」 タブの「録画のオプション」パネルで 合計録画時間、 時間間隔などを設定 する。

ハードディスクへ直接ストリーム取 り込みする場合は、 「設定」タブの 「HDD へ連続記録」オプションを選 択します。

メモリに高速取り込みできる最大枚 数は、 「高速取込枚数」欄に表示され ます。

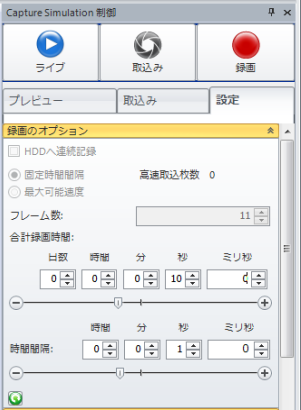

5. 「録画」ボタン ● をクリックして取り込みを開始する。

#### 画像取り込みの詳細設定

「取込み」リボンの「カメラ」グループにある @ カメラ制御 ボ @ カメラ制御 タンをクリックすると、 画面右側に画像取り込みの制御パ

ネルが開き、 露光時間、 ビニング、 ビット深度、 ゲイン、 ファイル名オプション、 タ イムスタンプ、 保存オプション等を設定できます。

ヒント: 設定値は、 Image-Pro Premier の終 了時に自動保存されます。 「設定を保存/ロー ド」パネルで設定値をファイルに保存しておく と、複数の取り込み条件設定を管理でき、 また 設定を即座に切り替えられるので便利です。

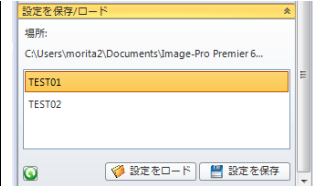

# 画像の拡大・縮小、 画像の一部を選択

#### 画像の表示を素早く拡大・縮小する方法

- カーソルで画像内をクリックし、マウスホイールを廻す
- 画面右下のズームツールを使う (画像内の右クリックでも表示)

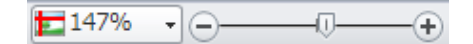

「画像」リボンのズームツール ● を使う

#### 画像内の処理対象領域を ROI で囲む

- 1. 「選択」リボンの「ROI (対象領域)」グループを開く。
- 2. 作成する ROI の種類 (矩形: □ 多角形: ∠ 楕円: ご など) を選択してから、 画 像内の対象領域を囲むようにドラッグして、 ROI を作成する。

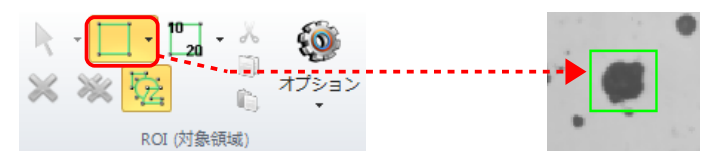

画像内に複数の ROI を作成する時は、「複数 ROI」ボタン <mark>を</mark> を ON にして下さい。

通常の場合、 画像内に ROI を作成すると、 画像処理や測定の対象が ROI の範囲内に 限定されます [「オプション」ボタン 6 で ROI の反転 (選択範囲の反転) もできます]。

- 画像にフィルタ処理やコントラスト調整の処理を適用すると、 ROI の範囲のみ が処理されます。
- 画像を「カウント/サイズ」や「輝度ヒストグラム」で測定すると、 ROI の範囲のみ が測定されます。
- 「選択」リボンの「クリップボード」グループにある「切り取り」、「コピー」、 「切り 出し」ボタンでは、 ROI の範囲のみが処理されます。

#### 図形マネージャで各種図形を保存、相互に変換

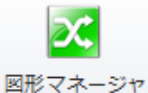

「選択」リボンの「図形マネージャ」を利用すると、 ROI、 測定図 形、 注釈図形などのオーバーレイ図形を保存・再利用したり、 また相互に変換できるので便利です。

- 1. 画像内に ROI または測定図形を作成する。
- 2. 「選択」リボンの「図形マネージャ」ボタン <mark>※</mark> をクリックして、 画面右側に「図形 マネージャ」パネルを開く。
- 3. 「追加」ボタン →「全追加」をクリックして、 ROI または測定図形を新しいコレクションとし て図形マネージャに登録する。

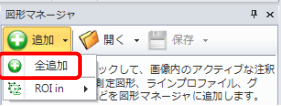

4. 「保存」ボタン | をクリックして、このコレクションをファイルに保存する。

ファイルに保存した図形のコレクションは、「開く」ボタン ● でいつでも呼び 出すことができ、「図形を画像へコピー」ボタン で画像上にコピーできます。 複数の画像上で同一の範囲を指定して測定したり、指定箇所の画像処理・切り 出しを行なう場合に利用されると便利です。

5. 図形の種類を変換するには、図形の種類を表示 している欄の右隣の欄をクリックし、ドロップダ ウンメニューから変換先の図形の種類 (「ROI」、 「注釈」、「測定」など) を選択する。

変換後の図形は、「図形を画像へコピー」ボタン で画像上にコピーできます。

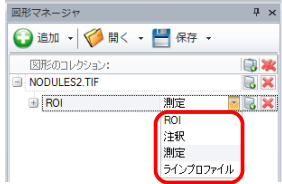

# 測定・計測

#### 較正

空間較正 (寸法の較正) は、測定結果を実寸値で算出するために行ないます。

「取込み」リボン (Image-Pro Premier Offline バージョンでは「ホーム」リボン) にあ る「較正」グループのツールを使用して、顕微鏡の対物レンズ毎に空間較正データを 作成して保存します。

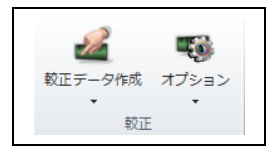

「較正データ作成」ボタン ♪ の▼をクリックしてドロップダウンメニューを開き、 次のコマンドを使用します:

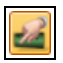

「クイック空間較正」は、画像内に既知の大きさを持つ基準物が写ってい るときに、基準物の大きさに合わせて線を引き、基準物の実寸値を入力 することで較正します。

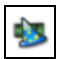

「自動空間較正」は、画像内に対物マイクロメータ (光学スケール) が写っ ているときに、マイクロメータの目盛り線を自動検出して間隔を測定し、 空間較正データを自動作成します。

作成した空間較正データを画像に適用するには、「較正」グループの「オプション」ボ タン をクリックして画面の右側に「空間較正」パネルを開き、空間較正データを 選択してから、「適用」ボタン しゃクリックして下さい。

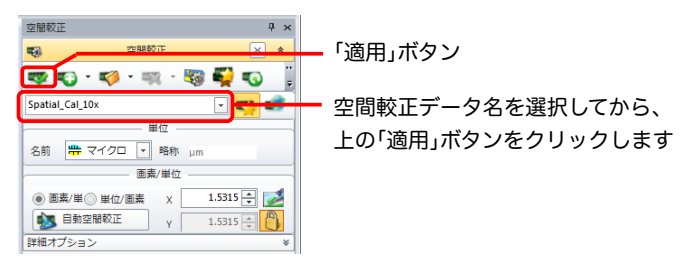

空間較正を適用した画像を計測すると、測定値は原寸で算出されます。

#### カウント/サイズ (自動測定、計数)

自動で測定対象物を抽出し、計数と測定を行ないます。

1. 「カウント/サイズ」リボンを開く。

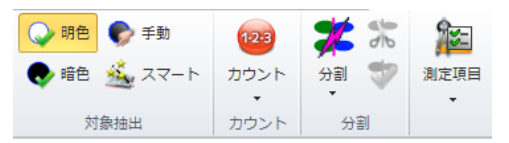

- 2. 画像が白黒画像で、背景が黒、測定対象物が白なら、 明色 暗色 「明色」ボタン ● 明色 を選択する。 背景が白、測定対象物が黒なら「暗色」ボタン ▶ 暗色 を選択する。
- 3. 「測定項目」ボタン 22 をクリックしてドロップダウンメニューを開き、左側の 「使用可能な測定項目」欄で測定したい項目をダブルクリックする。

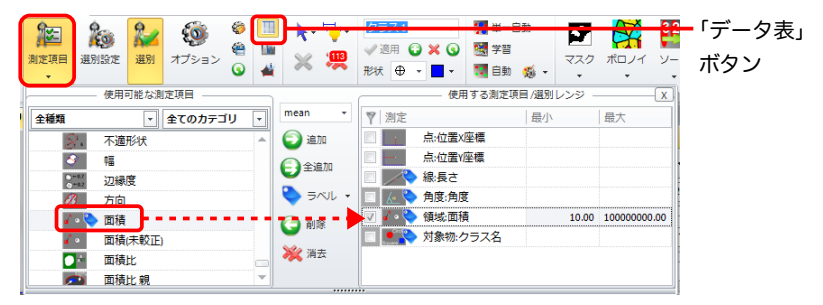

ダブルクリックした測定項目は、右側の「使用する測定項目/選別レンジ」欄に 追加されます。

- 4. 「カウント」ボタン あるをクリックして、計数と測定を実行する。
- 5. 「分割」ボタン %をクリックし、凝集・接触している円形の対象物を切り離す。
- 6. 「データ表」ボタン (上図) をクリックして「測定デ ータ表」を開き、「出力」ボタン ス をクリックし て、 測定結果をファイルに保存したり、 Excel へ転 送する。

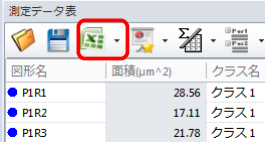

#### スマート対象抽出

カラー画像や、背景にムラやテクスチャがあって 2 値化しにくい画像のときは、 「ス マート対象抽出」機能で測定対象物と背景の違いをソフトに学習させます。

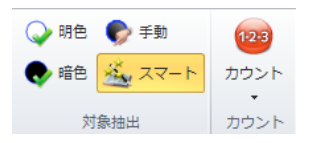

- 1. 「カウント/サイズ」リボンの「対象抽出」グループにある「スマート」ボタン をクリックして、 画面の右側に「スマート対象抽出」パネルを開く。
- 2. 「対象物を選択」の図形作成ツールをクリックして選択し、 画像内の測定対象物 の中に対象マーカーを描く。

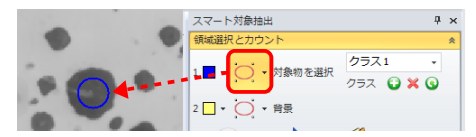

3. 「背景」の図形作成ツールをクリックして選択し、 画像の背景の領域に背景マー カーを描く。

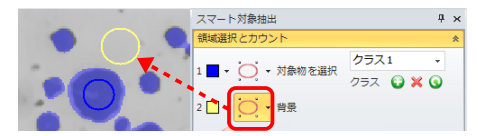

最初の背景マーカーが描かれると同時に、 対象抽出が開始されます。

4. 測定対象物と背景が正しく分離されるまで、 画像内に対象マーカーと背景マー カーを追加する。

多くのマーカーを追加するほど、 学習によって分離の精度が向上します。

通常は、「レシピのオプション」パネルで「色」、「背景」、「モフォロジ」のチャン ネルを選択して下さい。一般に、チャンネルが多いほど精度が向上します。

5. 最後に「カウント」ボタン @ をクリックして、「カウント/サイズ」による計数 と測定を実行する。

# 作業の自動化

手操作をマクロに自動記録する

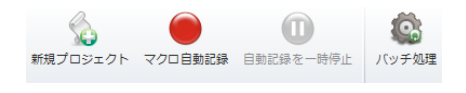

「自動化」リボンの「マクロ自動記 録」機能を使用すると、面倒な定型 処理をマクロに記録して自動実行 できます。

- 1. 始めに、処理対象の画像を画面に開いておく。
- 2.「自動化」リボンの「マクロ」グループにある「マクロ自動記録」ボタン をクリ ックする。

ſ

3. 「マクロ自動記録」ダイアログ (右図) に [マクロ自動記録 マクロ名を入力する。

マクロ名には英数文字とアンダーバー ("\_") のみ使用できます。 先頭文字は英 文字です。 スペースは使用できません。

マクロ名を入力したら、「OK」をクリックします。 これで 「記録」ダイアログ (右図) が開き、マクロの自動記録が開始 されます。

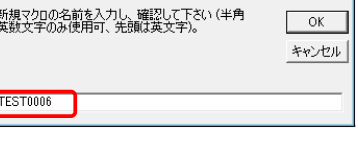

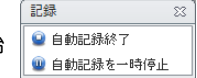

 $\overline{\mathbf{x}}$ 

- 4. 手順 1. で開いておいた画像上で、必要な画像処理手順と解析手順を実行する。 ここで実行する手操作が、全てマクロに自動記録されます。
- 5. 画像処理・解析手順が終了したら、「自動記録終了」をクリックし、保存確認ダ イアログ (「...の変更を保存しますか?」) で「はい」をクリックする。

これで、手操作がマクロに記録されました。

#### 画像をマクロで自動処理する

自動記録したマクロを使用して、画像を自動処理・自動解析します。 「自動化」リボンの「バッチ処理」機能を利用すると、複数の画像を順 バッチ処理 次処理できるため便利です。

- 1. 順次処理したい複数の画像を画面に開く。
- 2. 「自動化」リボンの「バッチ処理」ボタン を をクリックして、画面右側に「バッ チ処理」パネルを開く。
- 3. 「バッチ処理」パネルの「1. マクロを選択」にある 「反復処理」欄をクリックして、自動記録したマ クロを選択する。
- 4. 「2. 画像を選択」にある「追加」ボタン << をクリ ックしてドロップダウンメニューを開き、「全書 類を追加」をクリックする。

これで、画面上に開いている全画像が処理対象 として登録されます。

5. 「バッチ処理を開始」欄にある「開始」ボタン を クリックする。

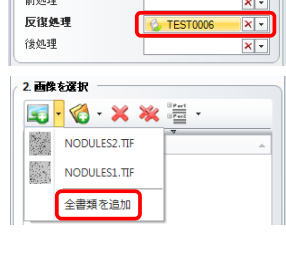

1. マクロを選択

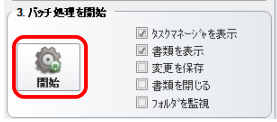

これで、画面上の画像が順次自動処理されます。

#### Solutions Zone からマクロやアプリを入手 (要インターネット接続)

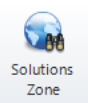

Media Cybernetics 社や他のユーザーが作成したマクロやアプリを、 Media Cybernetics 社のウェブサイト "Solutions Zone" から入手し、 Image-Pro Premier に組み込んで使用できます。

アプリ (App) を入手するには、「アプリ」リボンの "Solutions Zone" ボタンをクリ ックして下さい。

マクロを入手するには、「自動化」リボンの「プロジェ クト エクスプローラ」 ボタンをクリックして「プロジ ェクト エクスプローラ」パネルを開き、「マクロを検 索」→「Solutions Zone を検索」をクリックします。

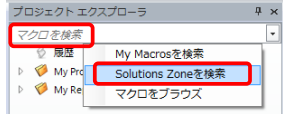

# 保存とレポート

#### クイック保存ツール

画像を 1 クリックで、素早く保存するのに便利です。

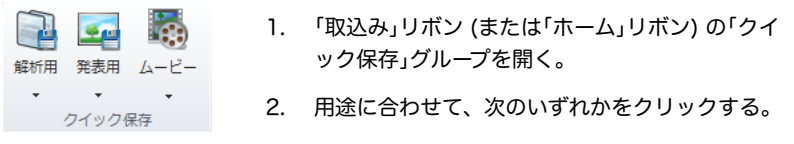

- 「解析用」: 画像データの精度を落とさず、オーバーレイ (画像上の図形やラ ベル等) なしで TIFF 形式のファイルに保存します (画像を、再測定可能 な画像データとして保存するときに使用します)。保存場所とファイル名 は始めから決まっているので、 「解析用」をクリックするだけで保存されます。
- 「発表用」: 画像データの精度を落とし、オーバーレイ付きで JPEG 形式の ファイルに保存します (測定結果を、プレゼン用の画像データとして保存 するときに使用します)。保存場所とファイル名は始めから決まっている ので、「発表用」をクリックするだけで保存されます。
- 「ムービー」: 画像データの精度を落とし、オーバーレイ付きで AVI 形式な どのムービーとして保存します (動体追跡の結果をプレゼン用に保存する 場合などに使用します)。保存場所、保存形式とファイル名は保存時に指 定します。

#### 画像をオーバーレイ付きで出力

「共有」リボンの「出力」グループのボタンは、 画像をオーバーレイ (画像上の図形やラ ベルなど) 付きで保存したいときに使用します。

вà 「画面取込」ボタンは、 画像全体をオーバーレイ付きで出力します。ズーム 画面 倍率 = 100%の状態で出力します。 取込

**P** 「表示取込」ボタンは、画像を現在のズーム倍率で、オーバーレイ付きで出 力します。画像の一部のみを拡大した状態で出力したいときなどに便利で 表示 取込 す。

#### レポートの作成

Image-Pro Premier の内蔵レポート作成ツールには、 各測定ツール専用のテンプレ ートが予め用意されており、 測定ツールの「測定データ表」画面から 1 回のクリック でレポートを作成できます。 作成したレポートは、 Adobe® PDF、 Microsoft Excel®、 Microsoft Word® などの形式で保存できます。

- 1. 測定ツールで画像を計測します。
- 2. 「測定データ表」の「既定レポートを作成」ボタン をクリックします。

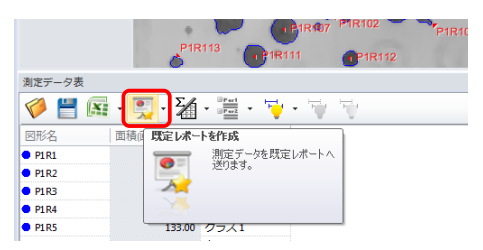

これでレポートが自動作成されて作業域に開き、同時に「レポート」リボンが開 きます。

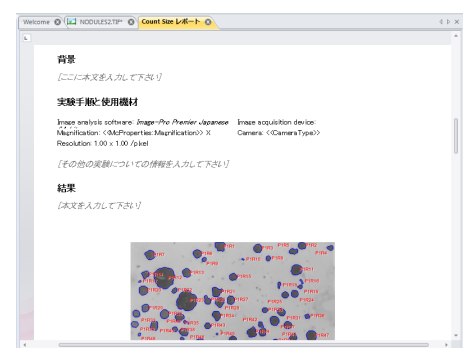

- 3. 必要に応じ、 「レポート」リボンの各種ツールでレポートを編集して下さい。
- 4. 「レポート」リボンの「名前を付けて保存」ボタンをクリックし、 レポートを PDF、 MS Word その他の形式で保存して下さい。

# Image-Pro Premier のサポートと操作練習ツール

#### 操作説明ムービー (要インターネット接続)

パソコンがインターネットに接続しているときは、Image-Pro Premier の起動時に 表示される "Welcome" 画面から操作説明ムービー (ビデオチュートリアル) を再生 できます。Media Cybernetics 社のウェブサイト www[.mediacy.com](http://www.mediacy.com/) や、 YouTube の専用チャンネル https://www.youtube.com/user/[MediaCybernetics](https://www.youtube.com/user/MediaCybernetics)  にも多数の操作説明ムービーをご用意しております。

#### マニュアル、 オンラインヘルプ

本製品には、 和文の「基本操作マニュアル」が付属します。

画面上の各ツールにカーソルを当てると、 和文のツールティップス (操作説明) が表 示されます。

画面右上のヘルプアイコン (◎ ・) をクリックするか、 [F1] キーを押すと、 オンライ ンヘルプが表示されます。

ヘルプアイコン (◎ ・) の▼をクリックすると、ドロップダウンメニューから PDF 形式のユーザガイドを開けます。

http://www[.mediacy.com](http://www.mediacy.com/) の "Solutions Zone" サイトからは、 Image-Pro Premier に組み込めるアプリ (App) やマクロを入手できます。

Image-Pro Email Users Group に参加されますと、 全世界の Image-Pro ユーザと 英語で交流できます。ご参加の登録はこちらへ: http://[listserv.mediacy.com](http://listserv.mediacy.com/)

#### 技術サポート

技術サポートは、製品の購入後 90 日間、無償でご利用になれます。 ご利用の際は、 プ ロテクトキーのシリアル番号を控えられた上で、 弊社営業日の月曜~金曜、 午前 10:00~午後 4:00 の間に、 Tel. 03-5639-2751 [㈱日本ローパー MC 事業本部] ま でご連絡下さい。 電子メールは、http://www[.mediacy.](http://www.mediacy.jp/)jp を開き、 画面上部の「お 問い合わせ」からご送信下さい。

# www.mediacy.com